# CISION

### **Activer, désactiver le partage de dossier et supprimer un dossier**

Lorsqu'un dossier a été créé, vous pouvez choisir de le partager avec le compte usager/étudiant. Vous avez également la possibilité d'arrêter le partage, et vous pouvez supprimer un dossier s'il est devenu obsolète. Ce tutoriel va vous expliquer comment procéder.

#### Table des matières

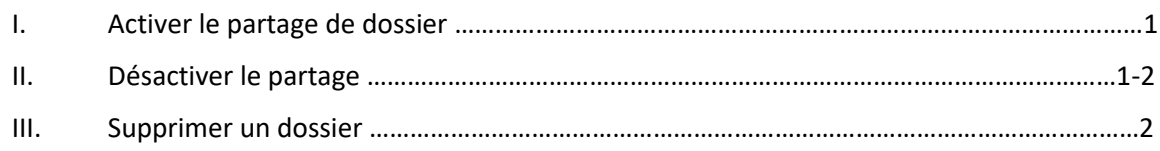

### **I. Activer le partage de dossier**

Pour partager un dossier, vous devez cliquer sur l'onglet **Dossiers**, puis la roue crantée **Gestion des dossiers**.

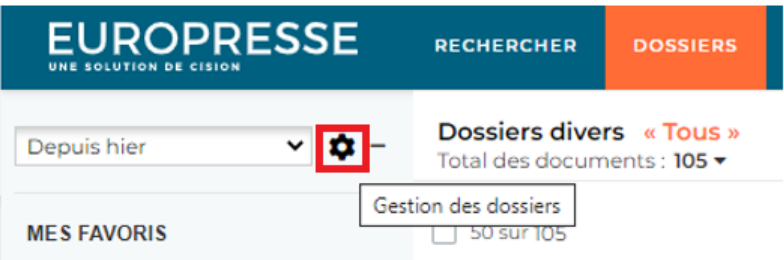

Allez sur la quatrième colonne **Partage**, puis cliquez sur **Activer le partage**. Le dossier sera instantanément partagé avec le compte Usager/Etudiant.

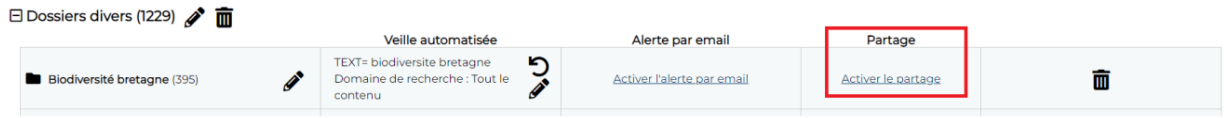

Vous n'êtes pas obligé de partager tous vos dossiers. Vous pouvez travailler dessus un temps, ranger vos documents, attendre d'avoir plus de documents disponibles si vous avez automatisé une veille, par exemple, avant de le partager.

### **II. Désactiver le partage de dossier**

Vous pouvez désactiver le partage d'un dossier, s'il n'est plus intéressant pour vos usagers/étudiants, ou si vous avez besoin de retravailler sur celui-ci momentanément. Pour cela, cliquez sur l'onglet

## CISION

**Dossiers**, puis la roue crantée **Gestion des dossiers**. Choisissez le dossier à ne plus partager, puis cliquez sur **Désactiver le partage**.

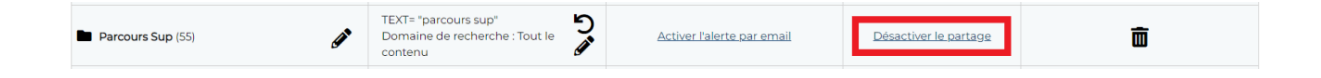

Le dossier sera automatiquement retiré de l'onglet Dossiers sur le compte Usager/Etudiant, et dans la quatrième colonne Partage, sur le dossier, il sera noté : Activer le partage.

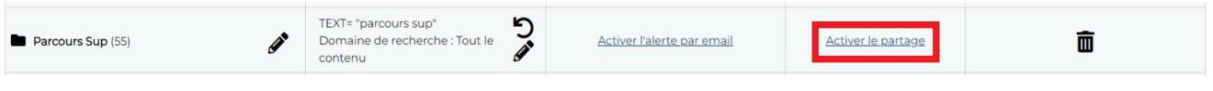

#### **III. Supprimer un dossier**

Lorsqu'un dossier n'est plus actuel, ou que vous avez atteint votre quota de dossiers, *pour rappel* : 10 dossiers par compte Expert, qu'il s'agisse d'un dossier partagé ou pas, vous pouvez le supprimer. Cliquez sur l'onglet **Dossiers**, puis la roue crantée **Gestion des dossiers**. Choisissez le dossier à ne plus partager, puis cliquez sur **la corbeille**. La suppression est définitive, vous ne pourrez pas récupérer ce dossier.

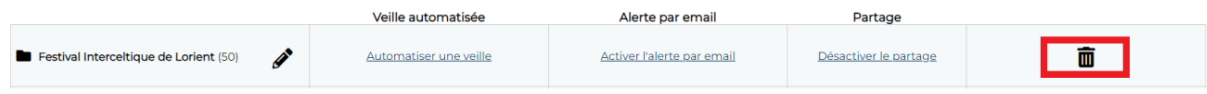

Vous ne trouvez pas la réponse à votre question ?  Contactez notre équipe Support  Par email : biblio.france@cision.fr Par téléphone : 01 44 82 66 36  Du lundi au vendredi de 9h à 18h